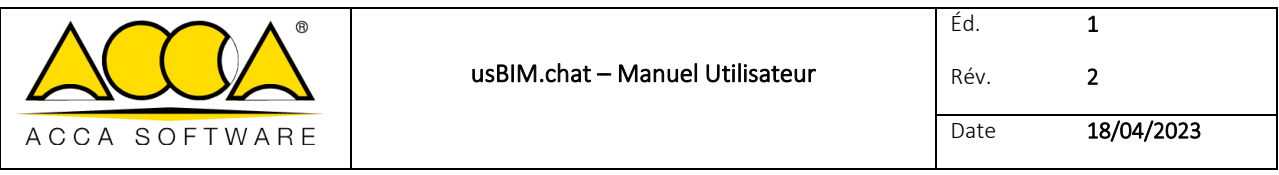

# **usBIM.chat**

# **Manuel Utilisateur**

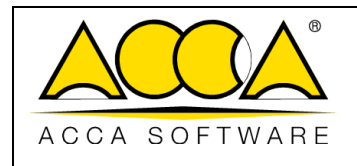

## **SOMMAIRE**

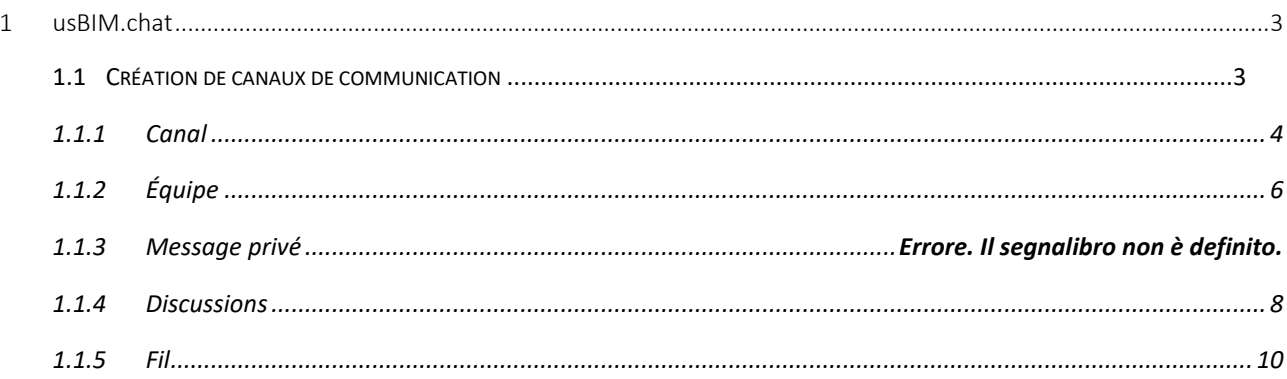

# **INDEX DES FIGURES**

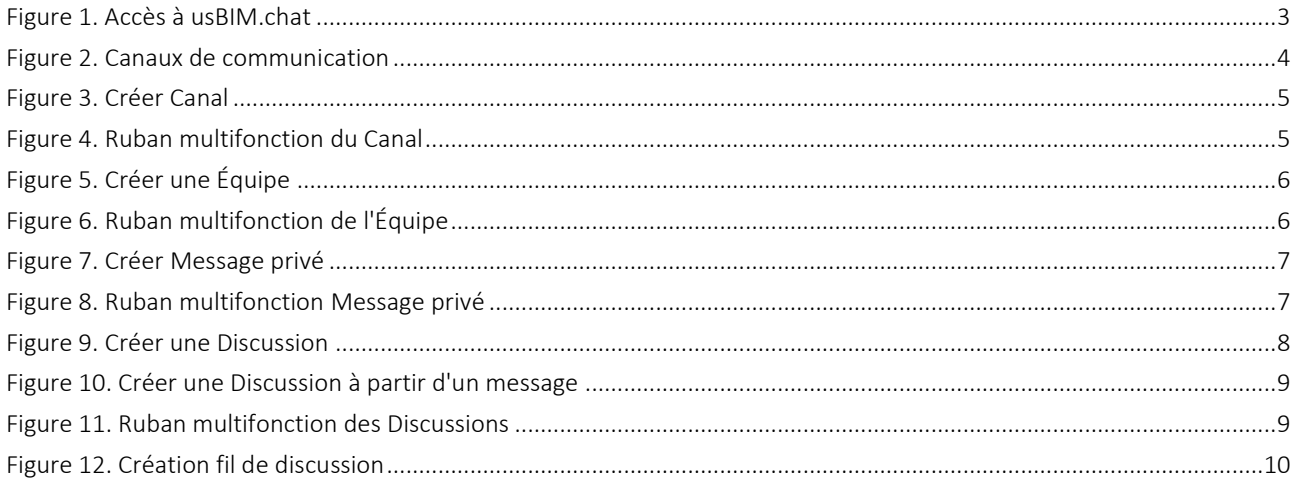

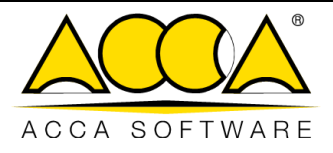

# <span id="page-2-0"></span>1 usBIM.chat

usBIM.chat est un service faisant partie des applications du système usBIM et met à disposition des utilisateurs une messagerie intégrée qui permet d'organiser au mieux les groupes de travail, en donnant la possibilité de partager des fichiers, des modèles de grande taille, des documents et des données du système intégré usBIM.

### <span id="page-2-1"></span>1.1 Création de canaux de communication

À partir de la page d'accueil de usBIM, en ouvrant le menu des applications, il est possible d'accéder à usBIM.chat. ([Figure](#page-2-2)  [1\)](#page-2-2).

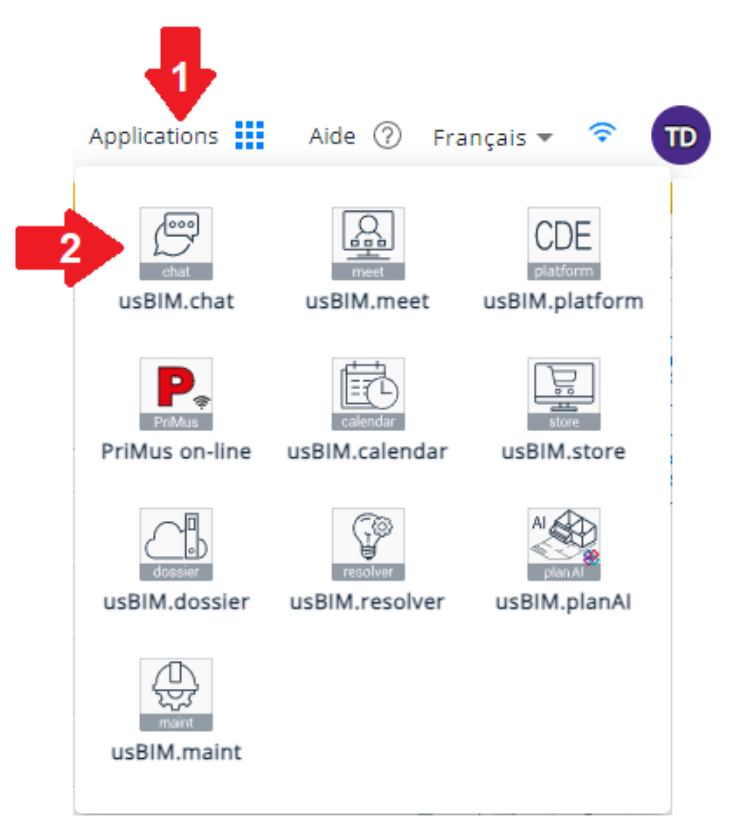

*Figure 1. Accès à usBIM.chat*

<span id="page-2-2"></span>Dans la nouvelle fenêtre qui s'ouvre [\(Figure 1\)](#page-3-1), il est possible de créer de nouveaux canaux de communication, notamment :

- Canal (est un canal de messagerie avec des fonctionnalités conçues pour améliorer la communication et la collaboration)
- Équipe (est un espace de travail numérique dans lequel les participants peuvent collaborer et travailler ensemble. Une équipe peut contenir plusieurs canaux)
- Messages privés
- Discussion (permet d'avoir une conversation séparée sur des sujets spécifiques dans une équipe ou un canal)

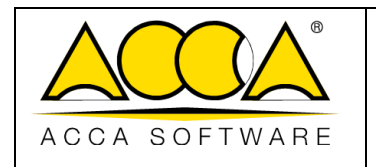

Éd.

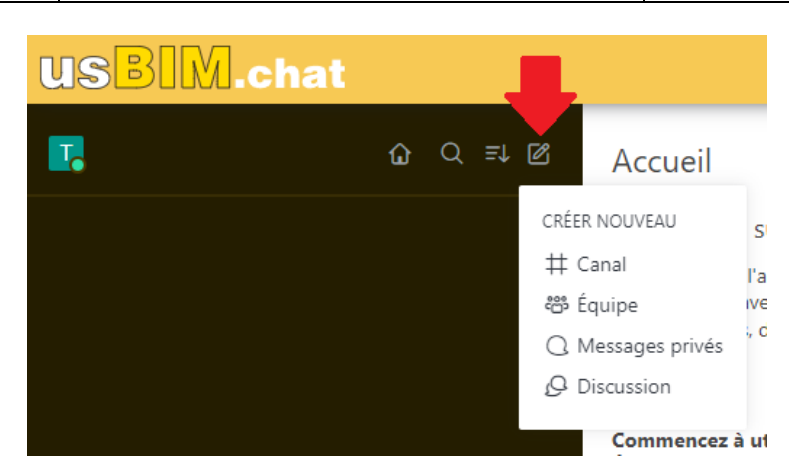

*Figure 1. Canaux de communication*

#### <span id="page-3-1"></span><span id="page-3-0"></span>1.1.1 Canal

Les canaux sont accessibles uniquement sur invitation et sont généralement utilisés pour des conversations qui ne sont pas ouvertes à tous les utilisateurs. Dans la fenêtre de création, il est nécessaire de définir le nom du canal, d'indiquer un éventuel sujet et de choisir si le canal doit être « en lecture seule ».

Dans les canaux en lecture seule (flèche 1 [Figure 2\)](#page-4-0), les messages ne peuvent être envoyés que par les utilisateurs disposant des autorisations d'écriture. Dans ce canal, tous les utilisateurs ne peuvent que réagir aux messages.

Il est également possible de créer des canaux de « Communication » (flèche [2 Figure 2\)](#page-4-0), qui se comportent comme les canaux en lecture seule, dans lesquels seulement les utilisateurs autorisés peuvent écrire. Contrairement à ceux en lecture seule, les utilisateurs sans autorisation ne pourront pas voir la liste des membres, mais ils pourront répondre aux messages. Chaque message contient un bouton de réponse qui redirige vers un message privé avec l'utilisateur qui a envoyé le message.

Après avoir paramétré le canal, il est possible d'ajouter des membres en saisissant leurs adresses email. Enfin, pour confirmer la création du canal, cliquer sur le bouton « Créer ».

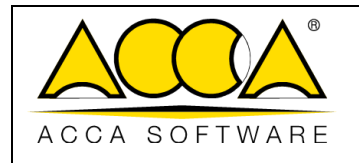

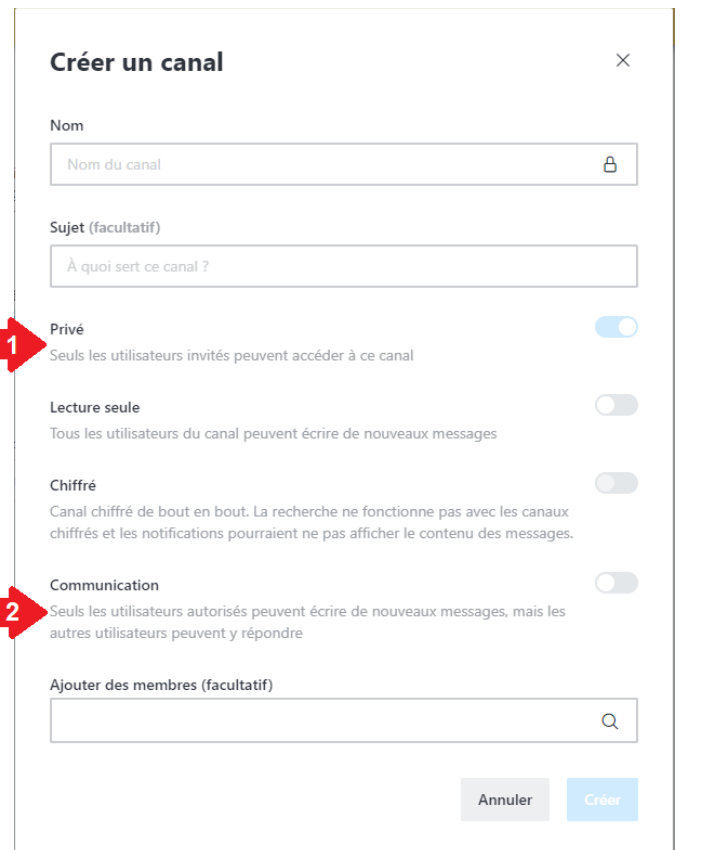

*Figure 2. Créer Canal*

<span id="page-4-0"></span>Plusieurs fonctionnalités sont disponibles dans le canal :

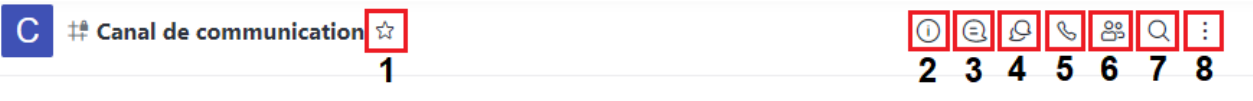

*Figure 3. Ruban multifonction du Canal*

<span id="page-4-1"></span>[1] Ajouter le Canal parmi les favoris

[2] Informations sur le Canal (Permet de modifier les informations et les paramètres du Canal. Dans cette section, il est également possible de le supprimer)

[3] Fils (Il est possible de rechercher et de visualiser les différents fils de discussion créés dans le Canal)

[4] Discussions (Il est possible de rechercher et de visualiser les discussions créées dans le Canal)

[5] Appeler (Il est possible de démarrer une visioconférence dans le Canal)

[6] Membres (Il est possible de consulter la liste des membres du Canal et d'en ajouter d'ultérieurs)

[7] Rechercher des messages (Il est possible d'effectuer une recherche textuelle pour filtrer les messages du Canal)

[8] Options

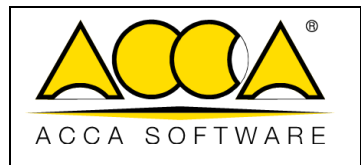

#### <span id="page-5-0"></span>1.1.2 Équipe

L'équipe permet de gérer plusieurs utilisateurs en même temps en fournissant un espace de travail numérique pour faciliter la collaboration. Chaque équipe peut avoir ses propres canaux.

Dans la fenêtre de création, il est nécessaire de définir le nom de l'Équipe, d'indiquer un éventuel sujet et de la définir comme « en lecture seule ».

L'Équipe en lecture seule (flèche 1 [Figure 4\)](#page-5-1) permet aux utilisateurs autorisés d'écrire des messages et aux autres de simplement les lire.

Il est possible de créer des Équipes de Communication (flèche 2 [Figure 4\)](#page-5-1), qui se comportent comme ceux en lecture seule, dans lesquelles les utilisateurs autorisés peuvent écrire de nouveaux messages, mais les autres utilisateurs peuvent y répondre.

Après avoir paramétré l'Équipe, il est possible d'ajouter des membres en saisissant leurs adresses email. Enfin, cliquer sur le bouton « Créer ».

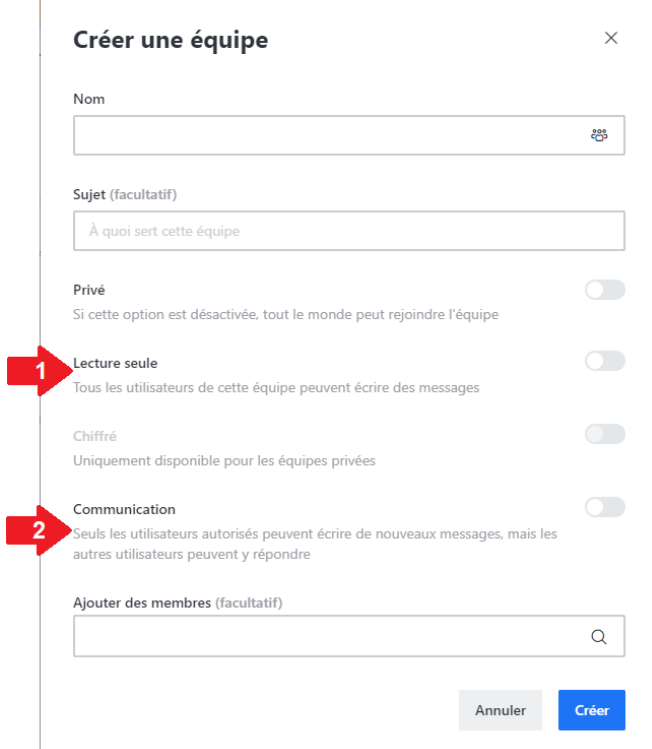

*Figure 4. Créer une Équipe*

<span id="page-5-1"></span>Plusieurs fonctionnalités sont disponibles dans l'Équipe :

<span id="page-5-2"></span>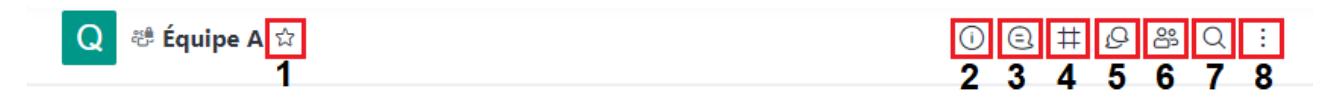

*Figure 5. Ruban multifonction de l'Équipe*

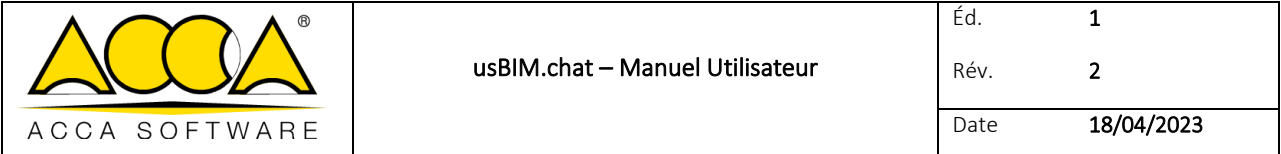

[1] Ajouter l'Équipe parmi les favoris

[2] Informations sur l'Équipe (Permet de modifier les informations et les paramètres de l'Équipe. Dans cette section, il est également possible de la supprimer.)

[3] Fils (Il est possible de rechercher et de visualiser les différents fils de discussion créés dans l'Équipe)

[4] Canaux d'Équipe (Il est possible de rechercher les Canaux associés à l'Équipe, mais il est également possible d'en ajouter ou d'en créer de nouveaux)

[5] Discussions (Il est possible de rechercher et de visualiser les discussions créées dans l'Équipe)

[6] Membres (Il est possible de consulter la liste des membres de l'Équipe et d'en ajouter d'autres)

[7] Rechercher des messages (Il est possible d'effectuer une recherche textuelle pour filtrer les messages de l'Équipe)

[8] Options

#### 1.1.3 Message privé

Les messages privés peuvent être exclusivement entre deux utilisateurs. Dans la fenêtre de création, sélectionner ou saisir l'adresse email de l'utilisateur avec lequel démarrer la conversation. Puis cliquer sur le bouton « Créer ». [\(Figure 6\)](#page-6-0)

Il est également possible créer un chat avec plusieurs utilisateurs, les fonctionnalités et les options disponibles restent les mêmes que celles messages privés entre seulement deux utilisateurs, à l'exception de fonctionnalités supplémentaires du groupe liées aux interactions avec l'utilisateur spécifique comme : ignorer, désactiver l'audio, bloquer ou supprimer.

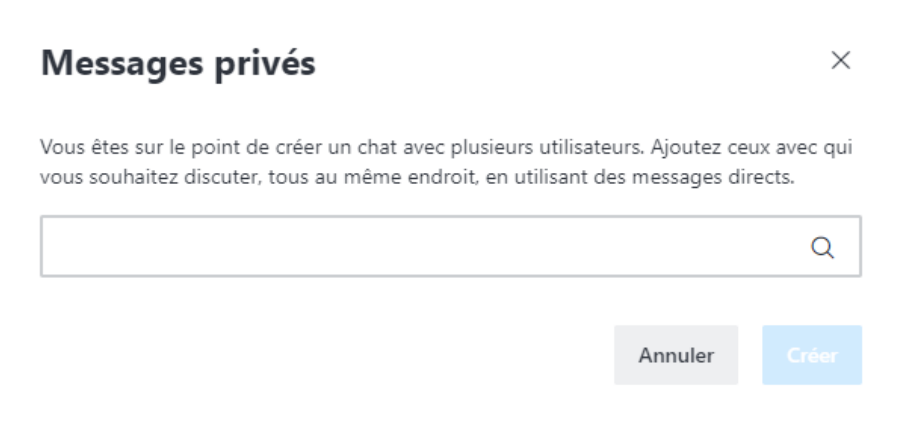

*Figure 6. Créer Message privé*

<span id="page-6-0"></span>Plusieurs fonctionnalités sont disponibles dans les messages privés :

| ● ○ Fabio Napolillo ☆ ● | $30001111$    |
|-------------------------|---------------|
|                         | 2 3 4 5 6 7 8 |

*Figure 7. Ruban multifonction Message privé*

<span id="page-6-1"></span>[1] Ajouter le Message privé parmi les favoris

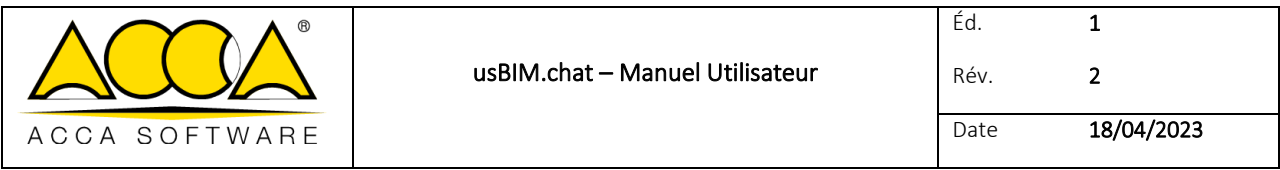

[2] Informations sur l'Utilisateur (Il est possible de visualiser les informations de l'utilisateur)

[3] Fils (Il est possible de rechercher et de visualiser les différents fils de discussion créés dans le Message privé)

- [4] Discussions (Il est possible de rechercher et de visualiser les discussions créées dans le Message privé)
- [5] Appeler (Il est possible de démarrer une visioconférence)
- [6] Rechercher des messages (Il est possible d'effectuer une recherche textuelle pour filtrer le contenu du Message privé)
- [7] Fichiers (Il est possible de rechercher et de visualiser les fichiers téléversés dans le Message privé)
- [8] Options

#### <span id="page-7-0"></span>1.1.4 Discussions

Dans la fenêtre de création, sélectionner le « Canal ou Groupe parent » (flèche 1 [Figure 8\)](#page-7-1) et saisir un « Nom » (flèche 2 [Figure 8\)](#page-7-1). Il est également possible de définir la discussion en tant que discussion « Chiffrée », d'inviter des utilisateurs et d'écrire un premier message. Enfin, cliquer sur le bouton « Créer » pour commencer la discussion.

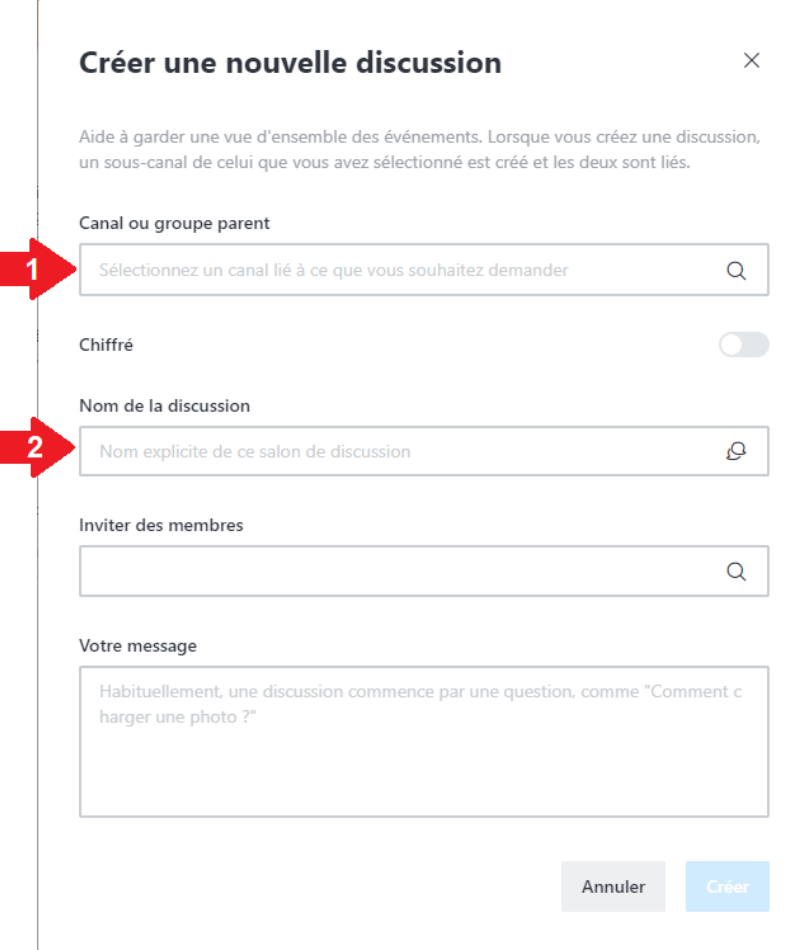

<span id="page-7-1"></span>*Figure 8. Créer une Discussion*

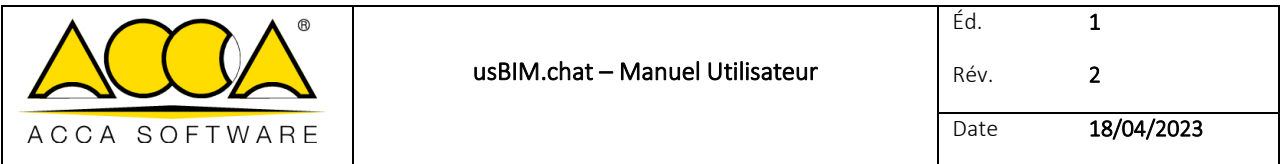

Il est également possible de créer une discussion à partir d'un message envoyé dans une Équipe ou un Canal. Pour ce faire, cliquer sur l'icône du menu (flèche 1 [Figure 9\)](#page-8-0) et sélectionner « Commencer une discussion » (flèche 2 [Figure 9\)](#page-8-0). Une nouvelle fenêtre s'ouvrira, comme la précédente, en partie déjà rédigée. Cliquer sur le bouton « Créer » pour démarrer la discussion.

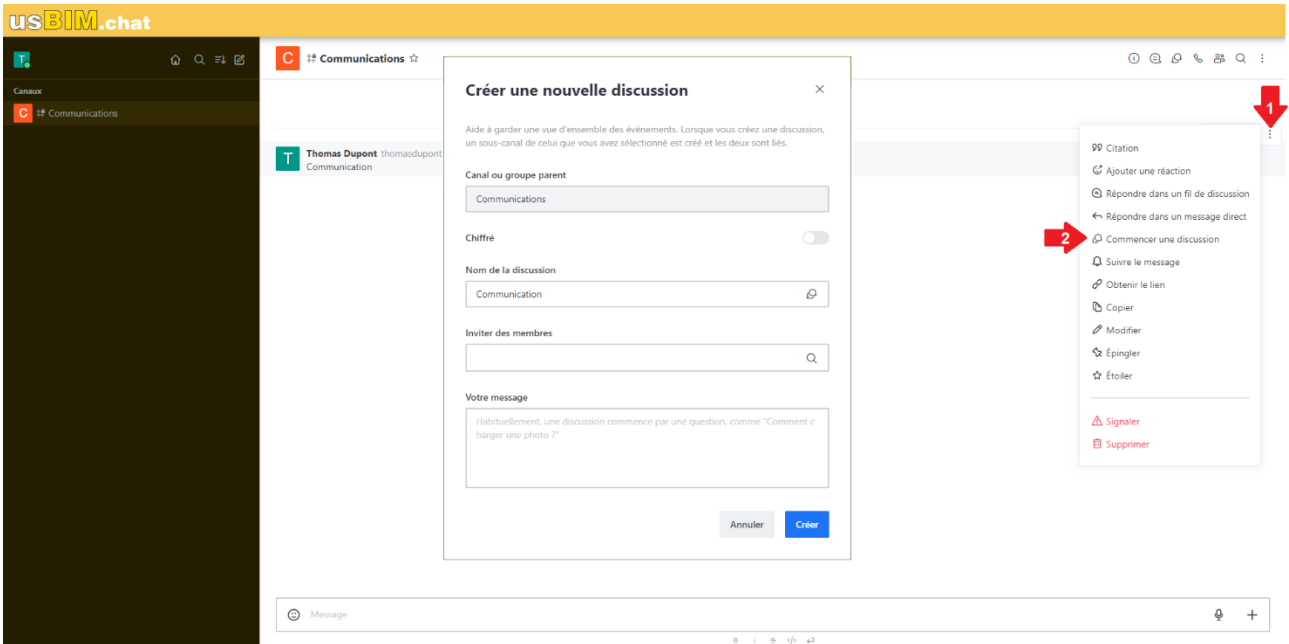

*Figure 9. Créer une Discussion à partir d'un message*

<span id="page-8-0"></span>Plusieurs fonctionnalités sont disponibles dans la Discussion :

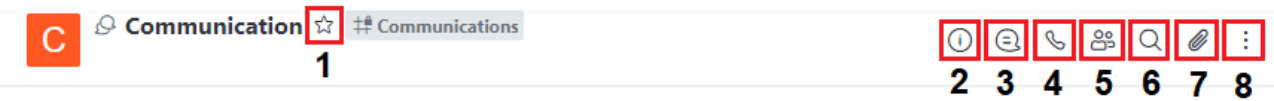

*Figure 10. Ruban multifonction des Discussions*

<span id="page-8-1"></span>[1] Ajouter la Discussion comme favori

[2] Informations sur la Discussion (Permet de modifier les informations et les paramètres de la Discussion. Dans cette section, il est également possible de la supprimer.)

[3] Fils (Il est possible de rechercher et de visualiser les différents fils de discussion créés dans la Discussion)

[5] Appeler (Il est possible de démarrer une visioconférence dans la Discussion)

[6] Membres (Il est possible de consulter la liste des membres de la Discussion et d'en ajouter d'ultérieurs)

[6] Rechercher des messages (Il est possible d'effectuer une recherche textuelle pour filtrer le contenu de la Discussion)

[7] Fichiers (Il est possible de rechercher et de visualiser les fichiers téléversés dans la Discussion)

[8] Options

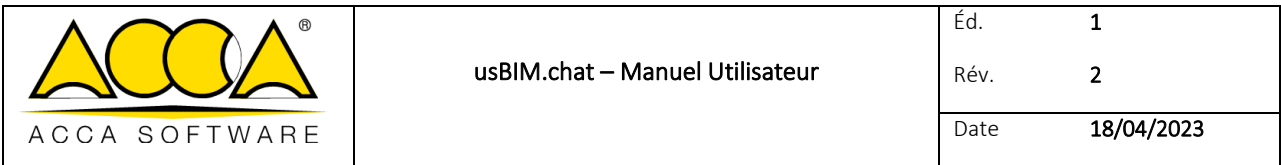

#### <span id="page-9-0"></span>1.1.5 Fil de discussion

À l'intérieur d'un salon quelconque, il est possible de répondre à un message par le biais d'un « Fil de discussion ». Cliquer sur l'icône du menu (flèche 1 [Figure 11\)](#page-9-1) et sélectionner « Répondre dans un fil de discussion » (flèche 2 [Figure 11\)](#page-9-1). Une nouvelle fenêtre dédiée s'ouvrira pour cette conversation. Au lieu d'avoir chaque message l'un en dessous de l'autre dans le canal principal, les conversations se déroulent dans des fenêtres dédiées.

<span id="page-9-1"></span>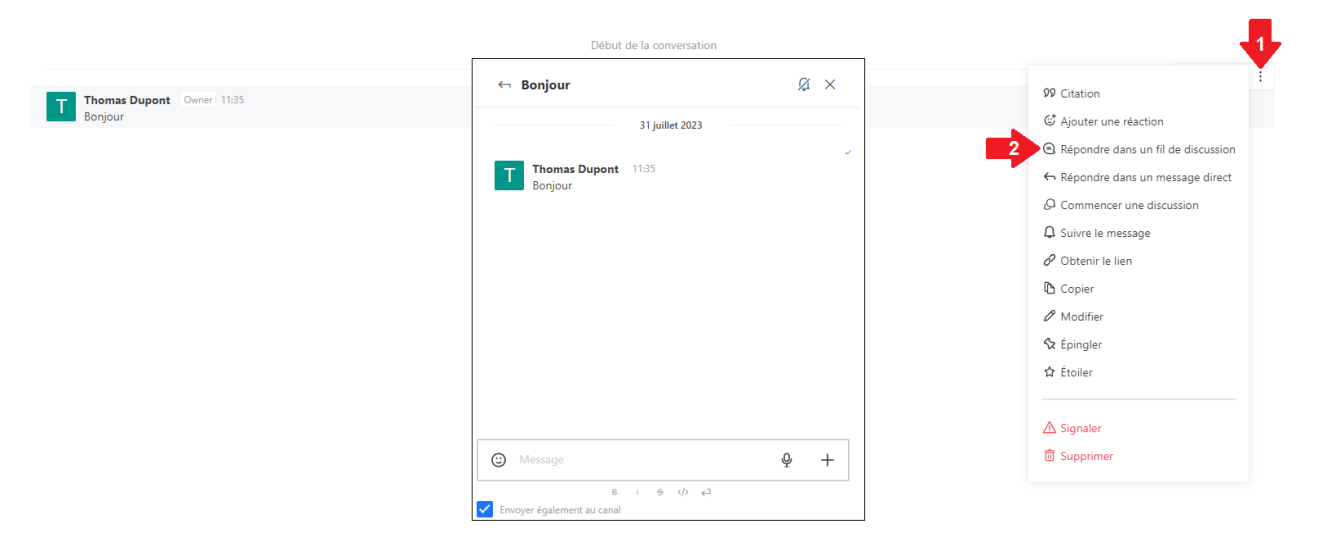

*Figure 11. Création fil de discussion*